### *MANUAL PROCEDURE*

## **PETUNJUKPENGGUNAAN ELEARNING.UMA.AC.ID**

*By Rangga Satya Tarigan Pusat Data dan Aplikasi Informasi Universitas Medan Area*

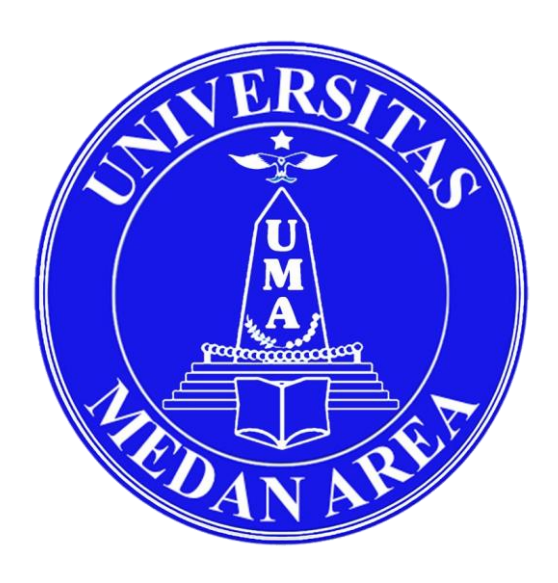

# **UNIVERSITAS MEDAN AREA 2016**

### **PETUNJUK PENGGUNAAN APLIKASI E-LEARNING UMA UNTUK MENGIKUTI PERKULIAHAN**

1. Hal Pertama kamu harus menujun domain elearning.uma.ac.id maka tampilannya akan seperti ini

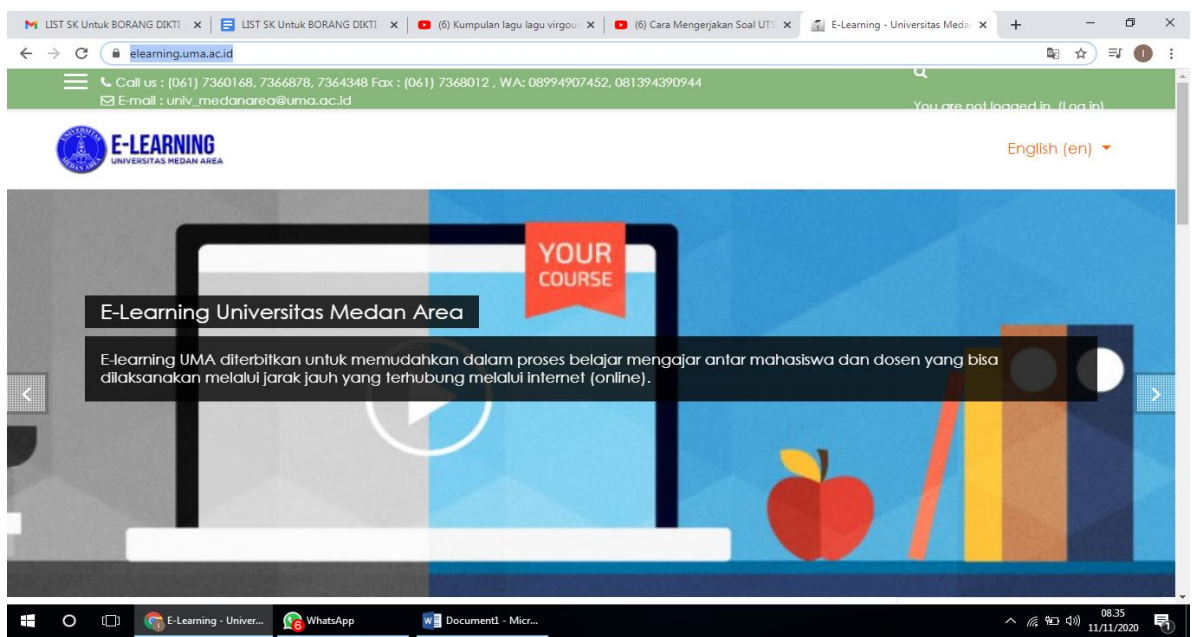

2. Kemudian silahkan login, pilih login di sebelah bagian paling kanan yang di lingkari warna merah.

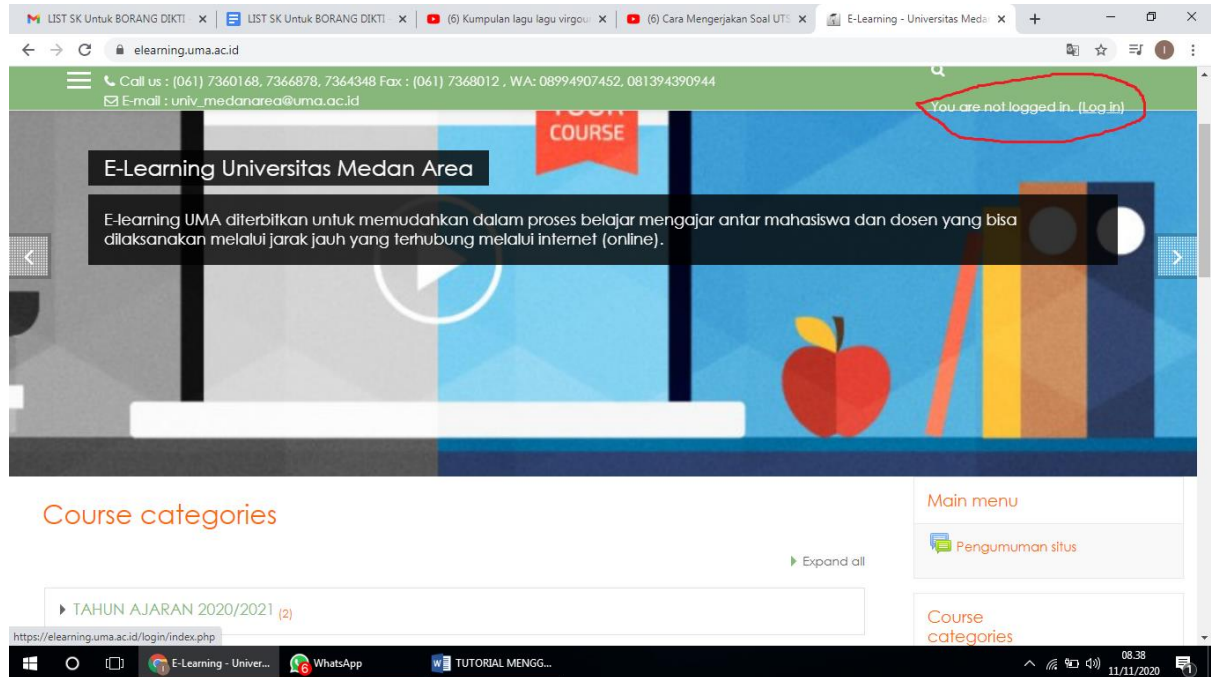

3. Maka tampilannya akan seperti di bawah ini, kemudian masukan username dan password ..

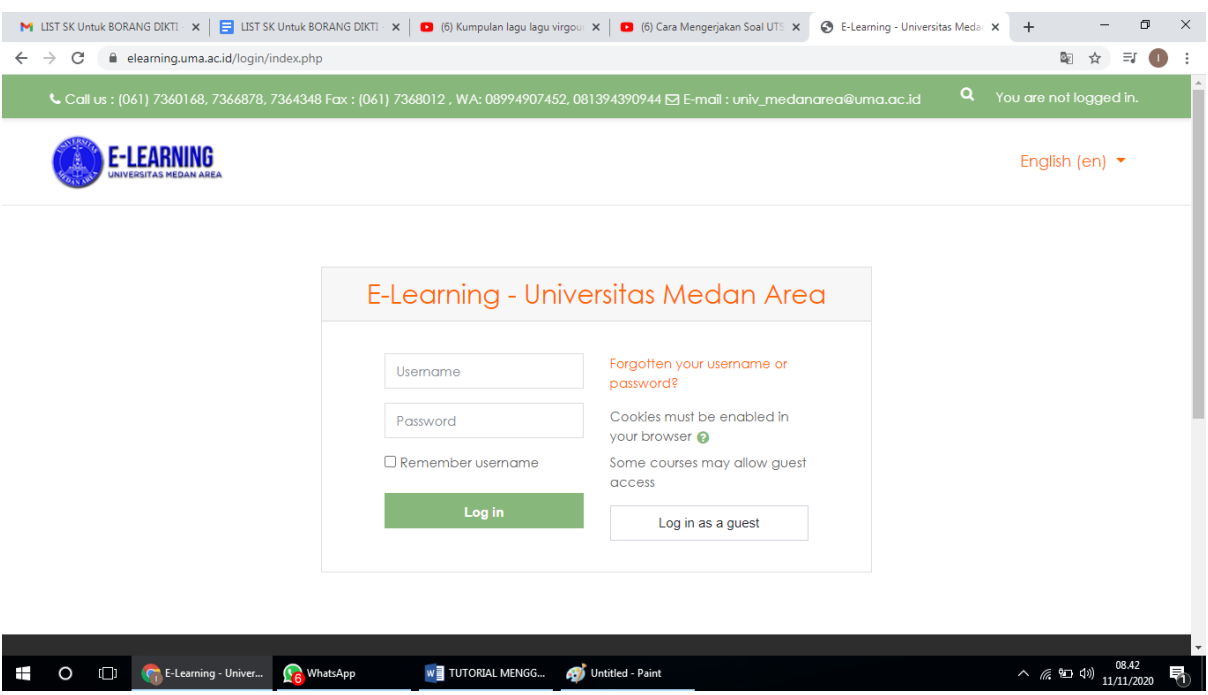

4. Makan akan tampil halaman Untuk mengubah password mahasiswa masing-masing.

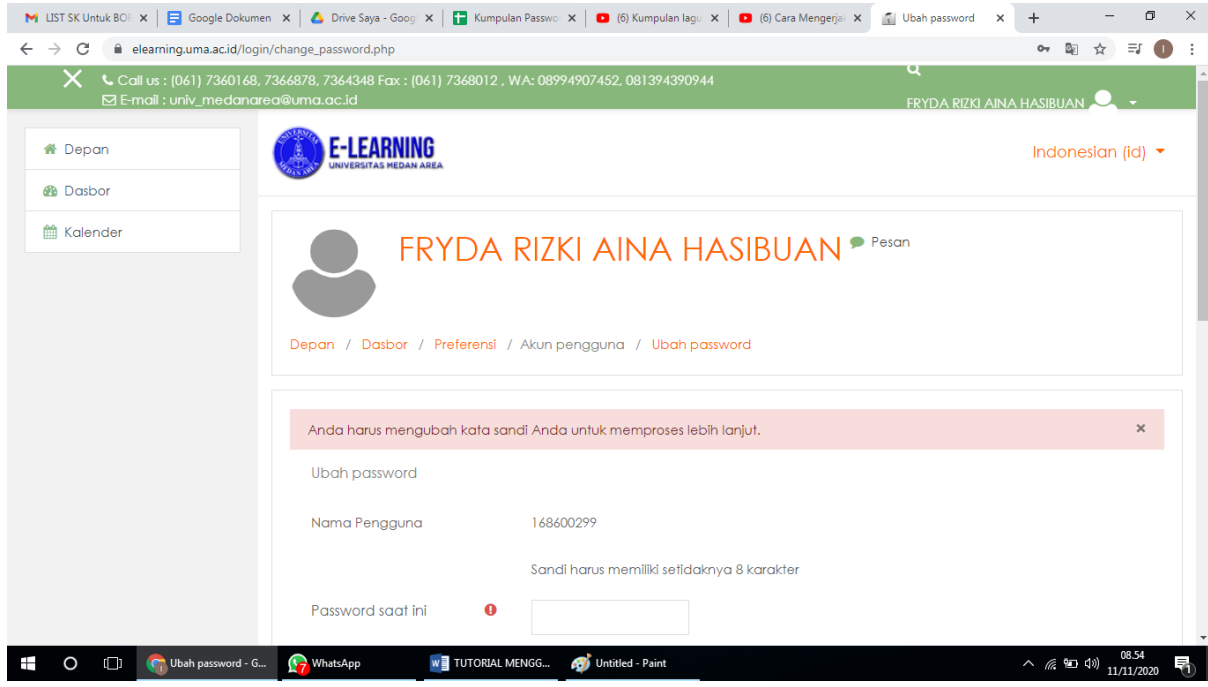

5. Setelah kamu mengubah password kamu, kamu menuju menu depan untuk mengikuti perkuliah .

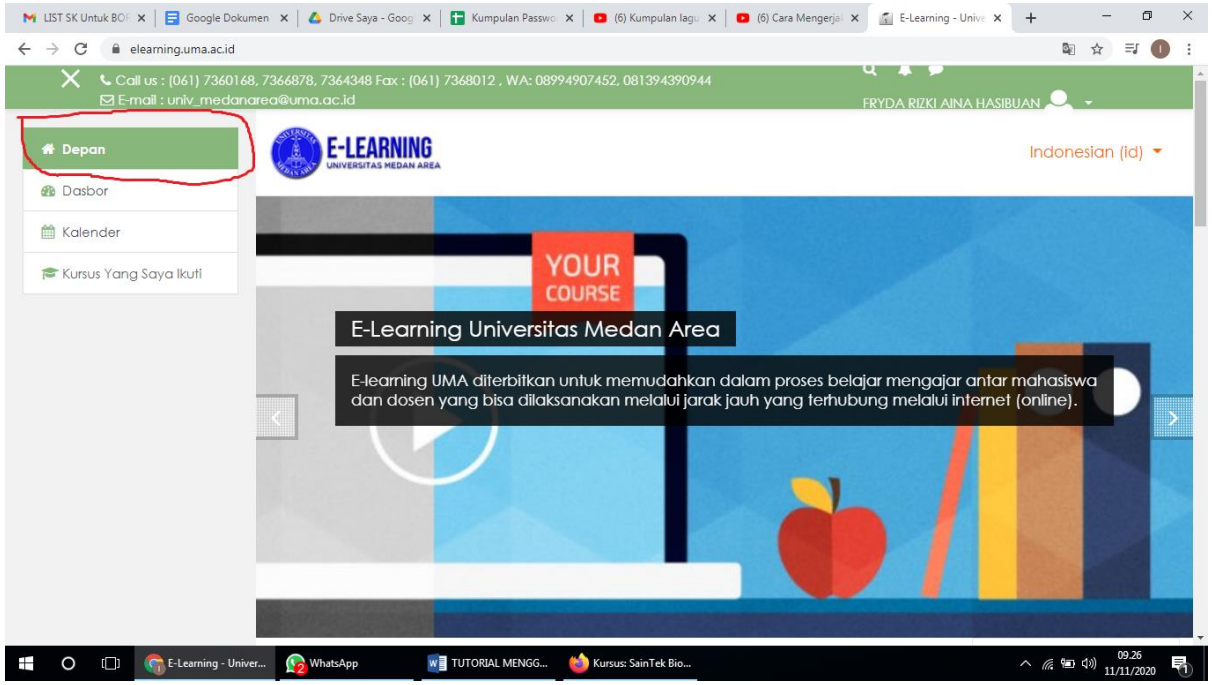

6. Kemudian scroll kebawah cari sampai ada list tahun ajaran seperti dibawah ini yang saya lingkarin merah

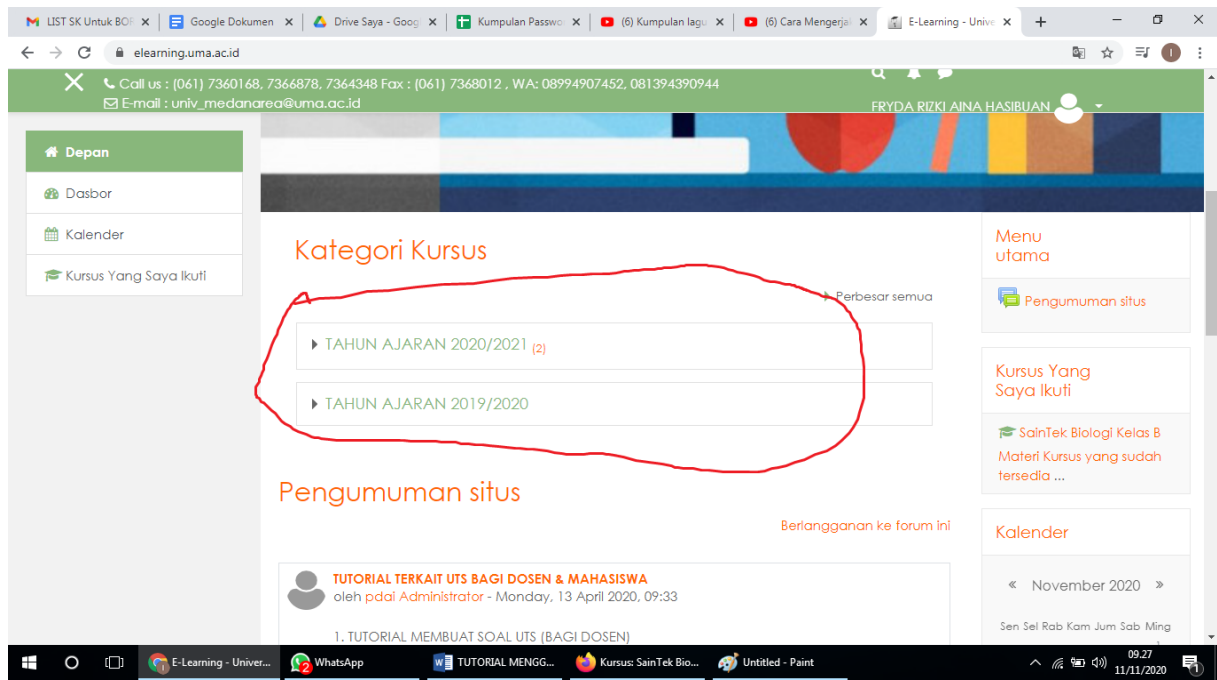

7. Kemudian pilih tahun ajarannya dan pilih akan tampil seperti di bawah ini,

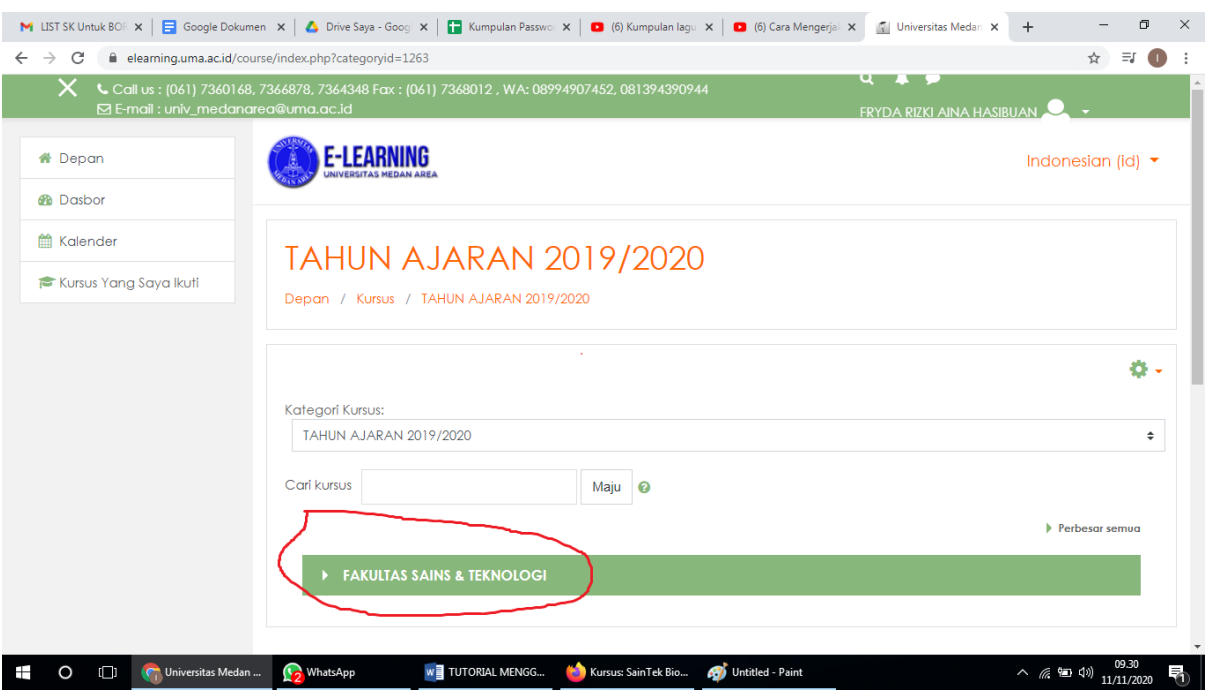

8. kemudian klik yang saya lingkari, klik arah panahnya saja sampai dapat matakuliah yang kamu pilih

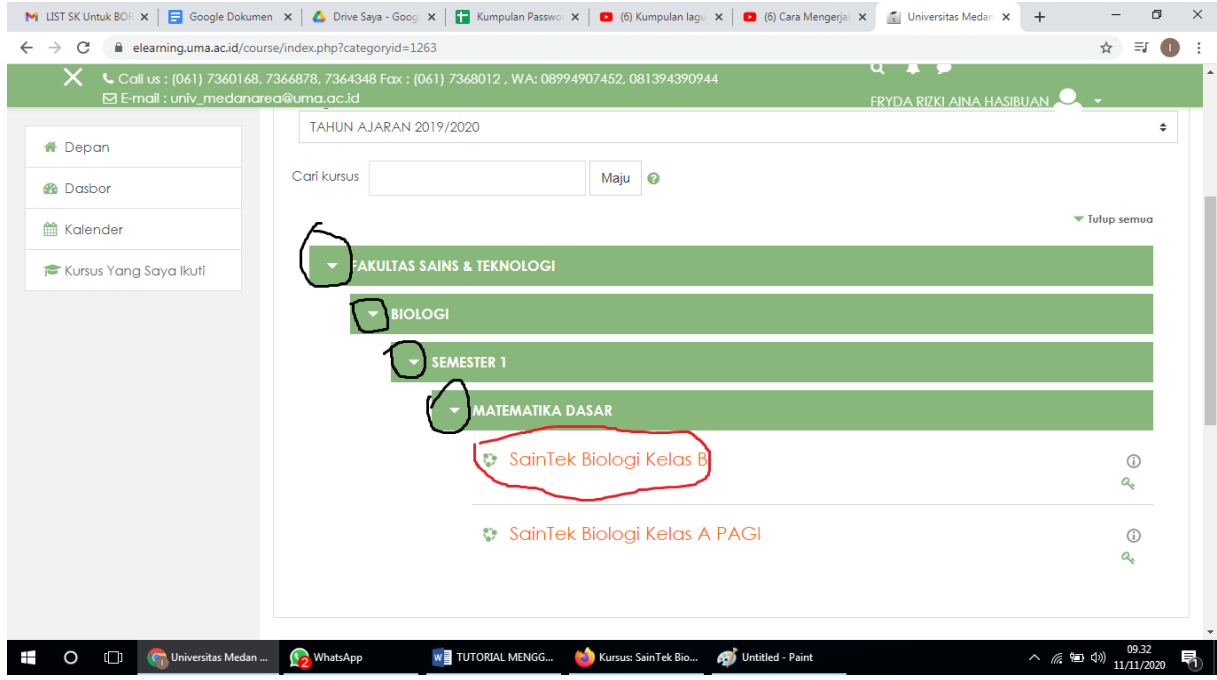

9. Kemudian kamu klik matakuliah yang di lingkari merah ,maka kamu sudah masuk di perkuliahan sesuai matakuliah yang kamu pilih, Kamu bisa membuat pertanyaan seperti yang saya lingkari merah, kamu bisa UTS seperti yang saya lingkari warna hijau.

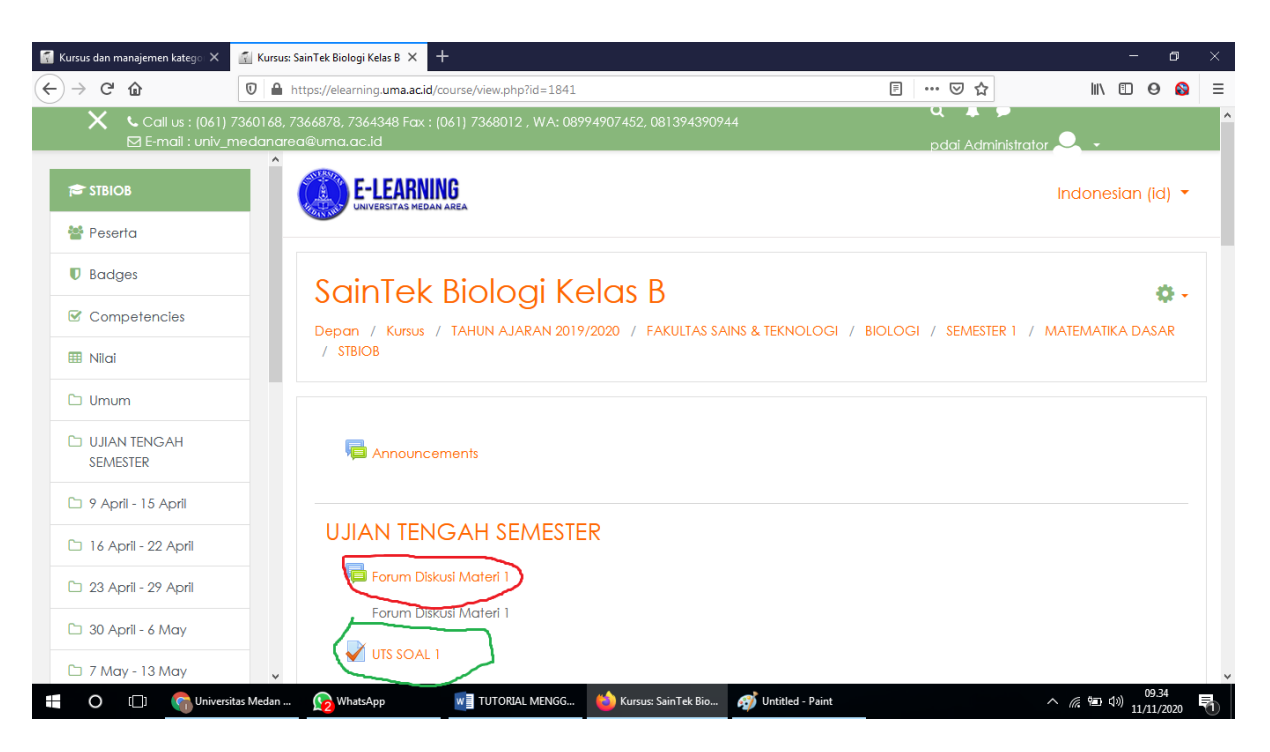

#### **TUTORIAL MENGGUNAKAN APLIKASI E-LEARNING UMA UNTUK MENGIKUTI UTS**

1. Langkah pertama login dengan menggunakan username dan password yang sudah di berikan (NPM)

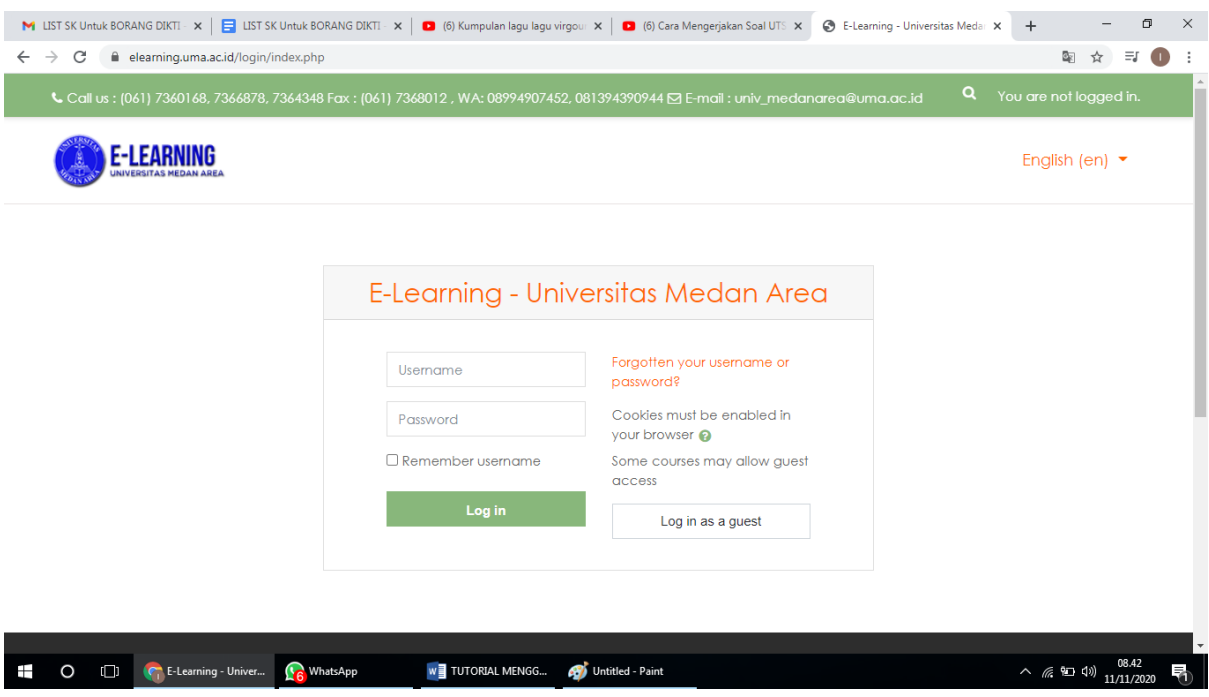

2. Langkan kedua pilih matakuliah yang ingin kamu kerjakan UTS nya.

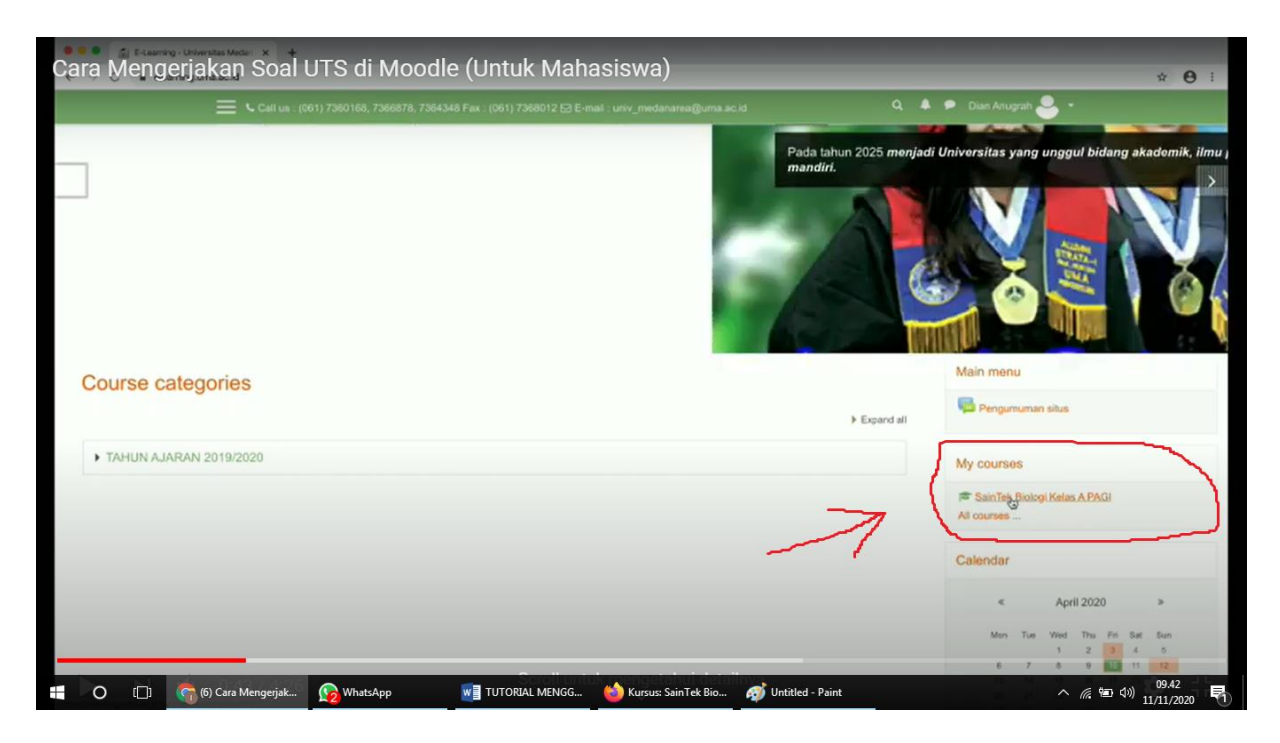

3. Langkah ketiga pilih ujian tengah semester ( ICON BERKAS & CENTANG )

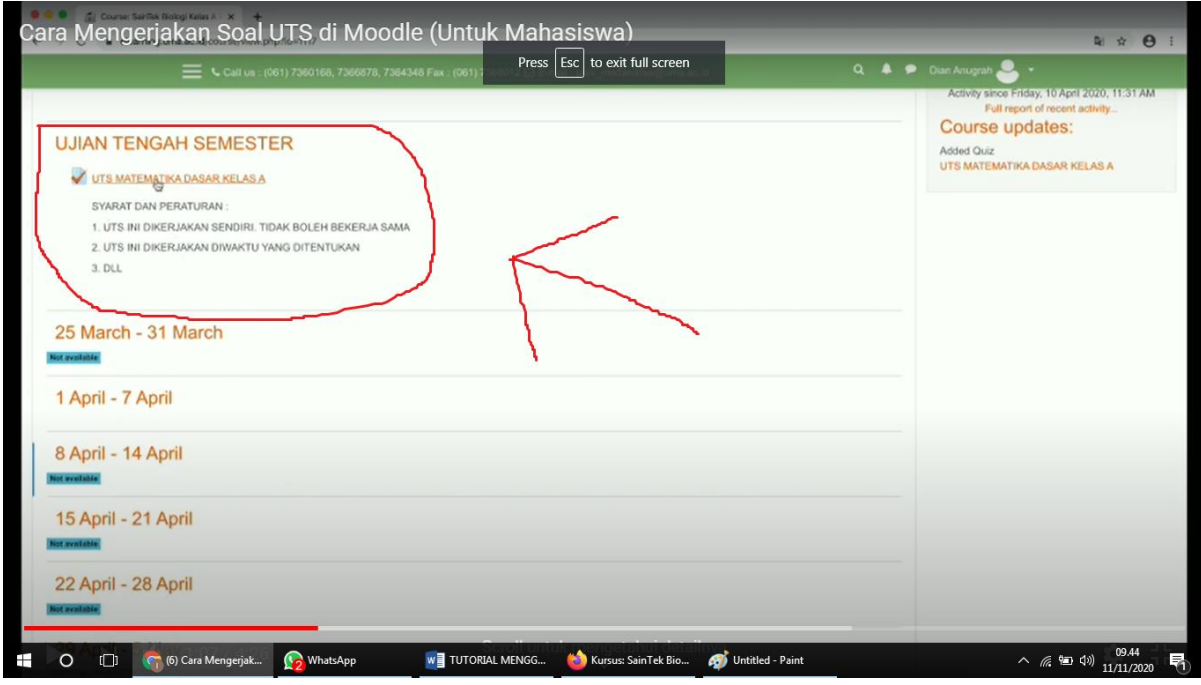

- Makan akan tampil seperti di bawah ini ...

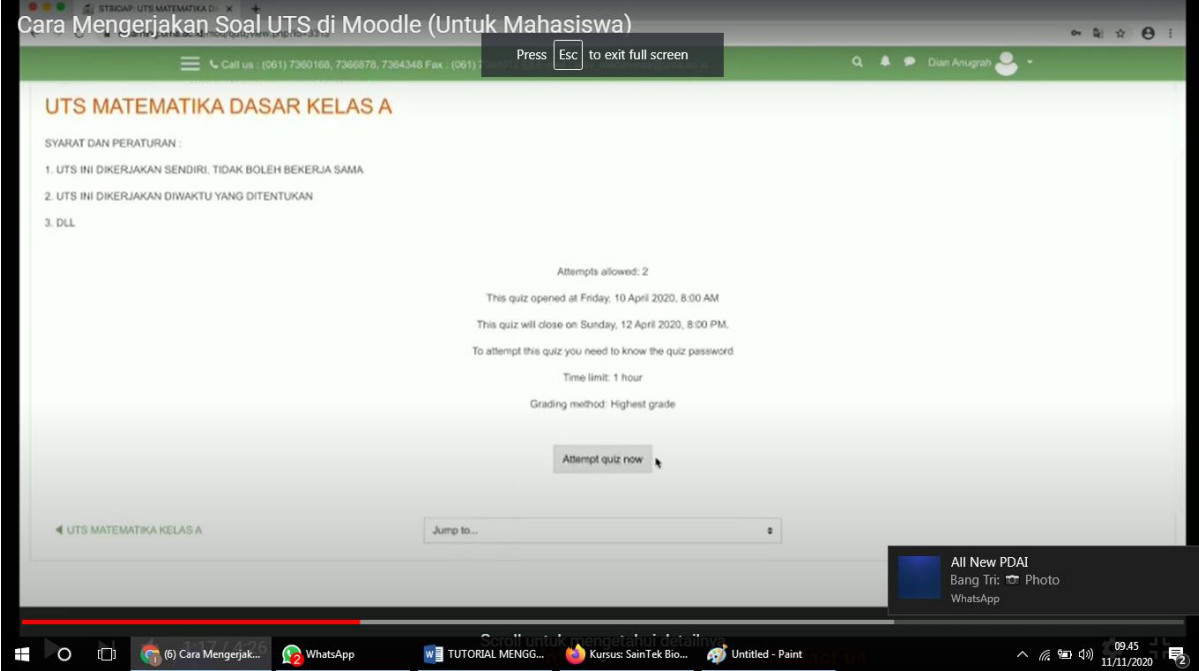

4. Langkah ke empat pilih tombol **ATTEMPT QUIZ NOW** untuk memulai mengerjakan UTS nya seperti gambar di bawah ini.

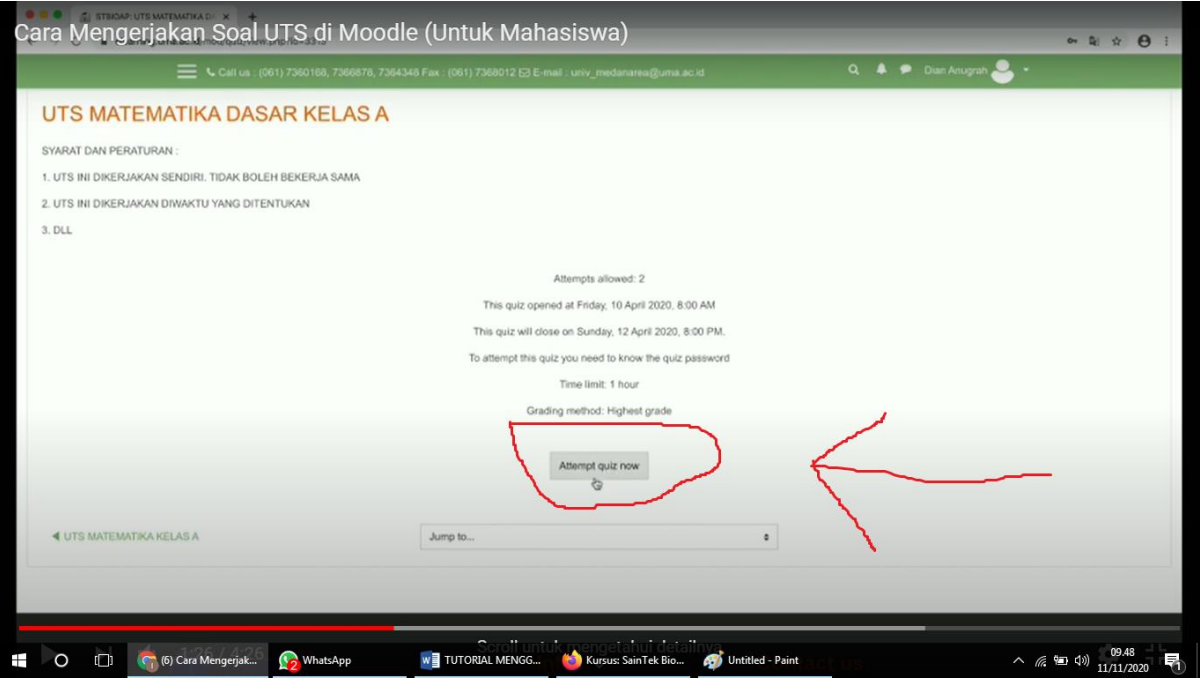

- Setelah di klik akan muncul tampilan pop up seperti ini dan kamu membutuhkan password untuk quiz

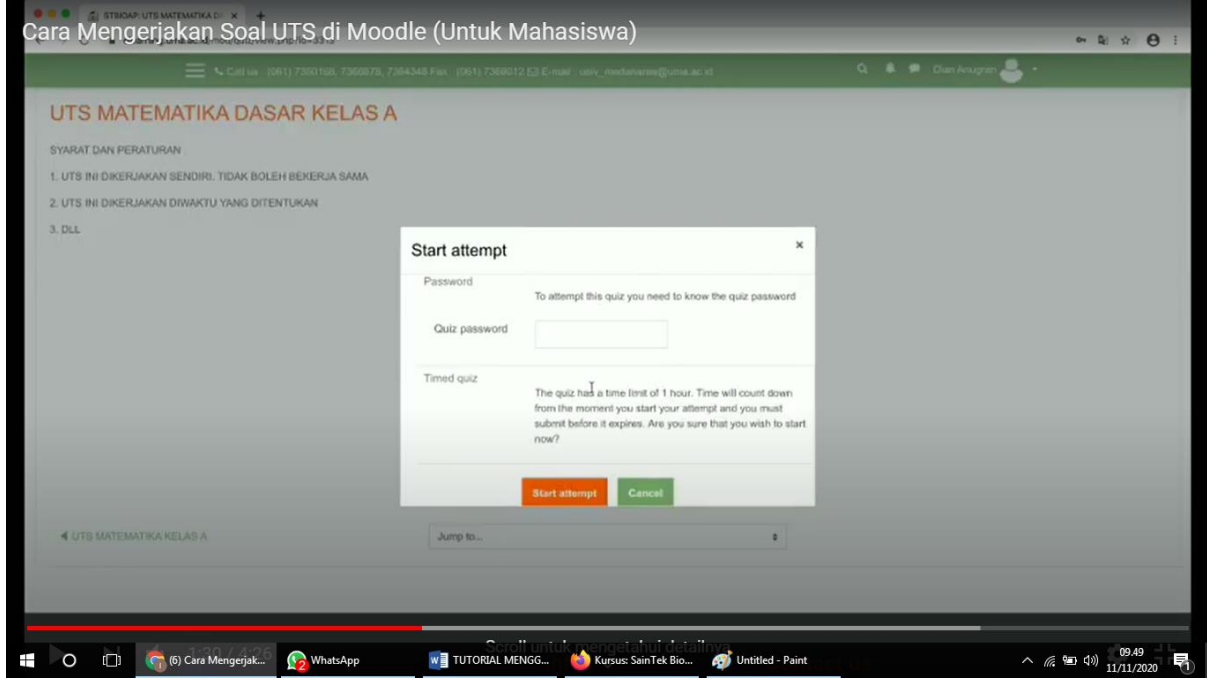

5. Langkahn kelima masukan password yang di berikan dosen pengampuh

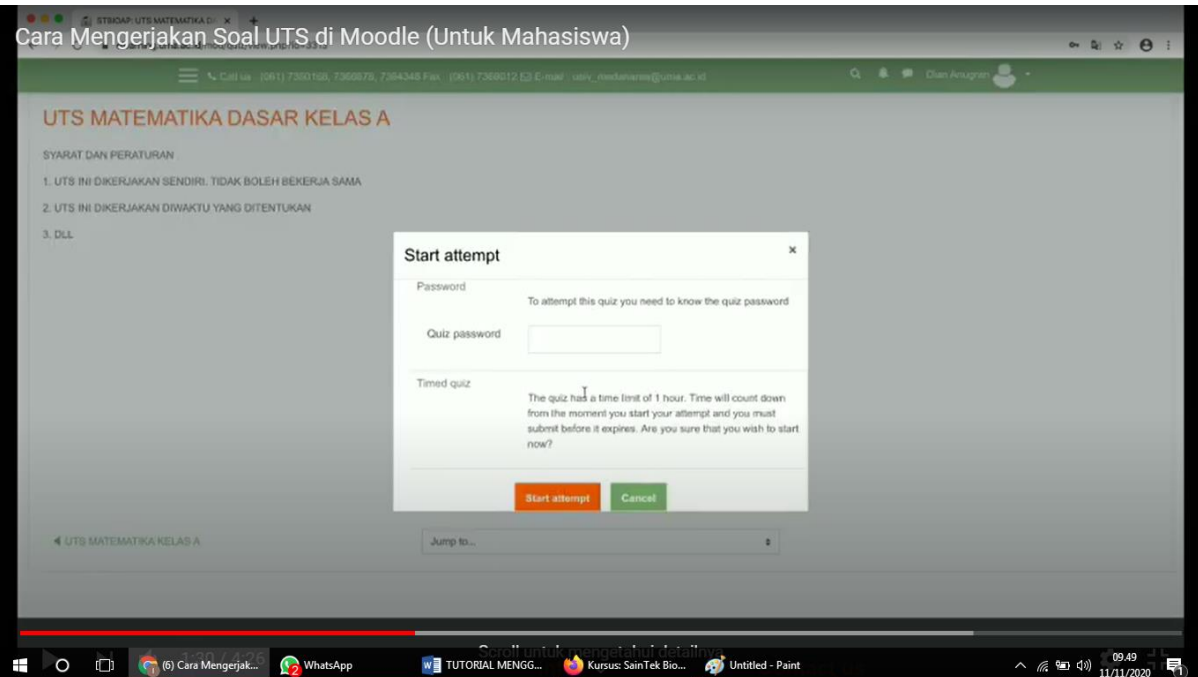

-Setelah kamu masukan password akan tampil seperti ini untuk memulai UTS nya.

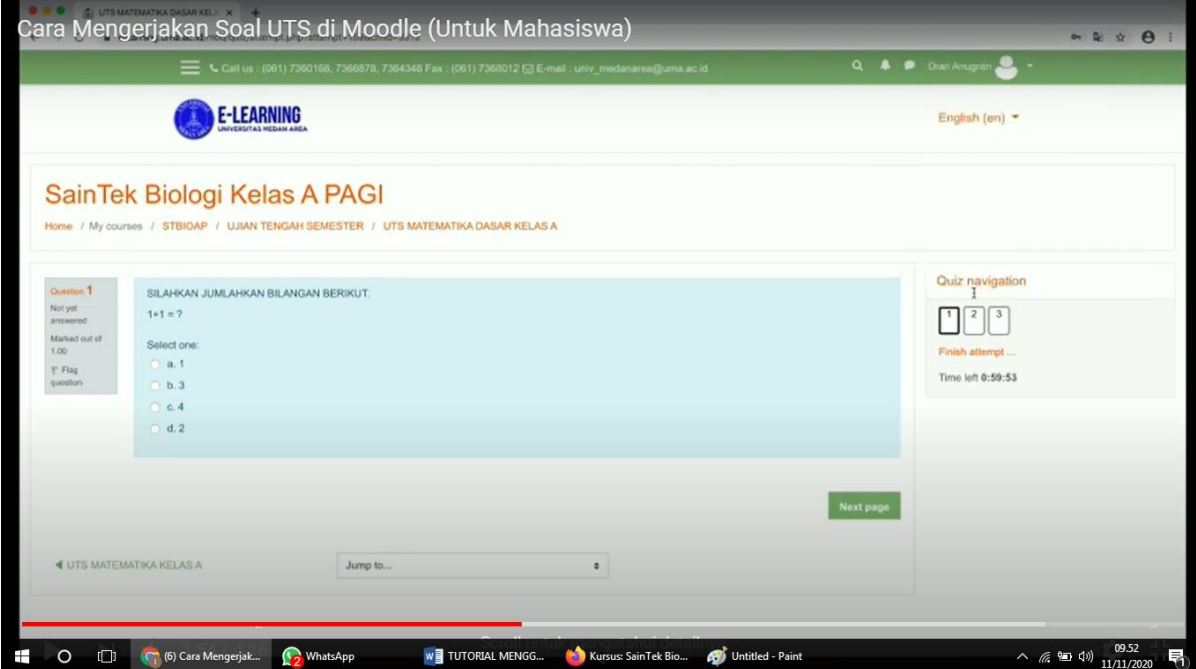

6. Langkah keenam kerjakan semua soal perhatikan durasi waktu yang di berikan

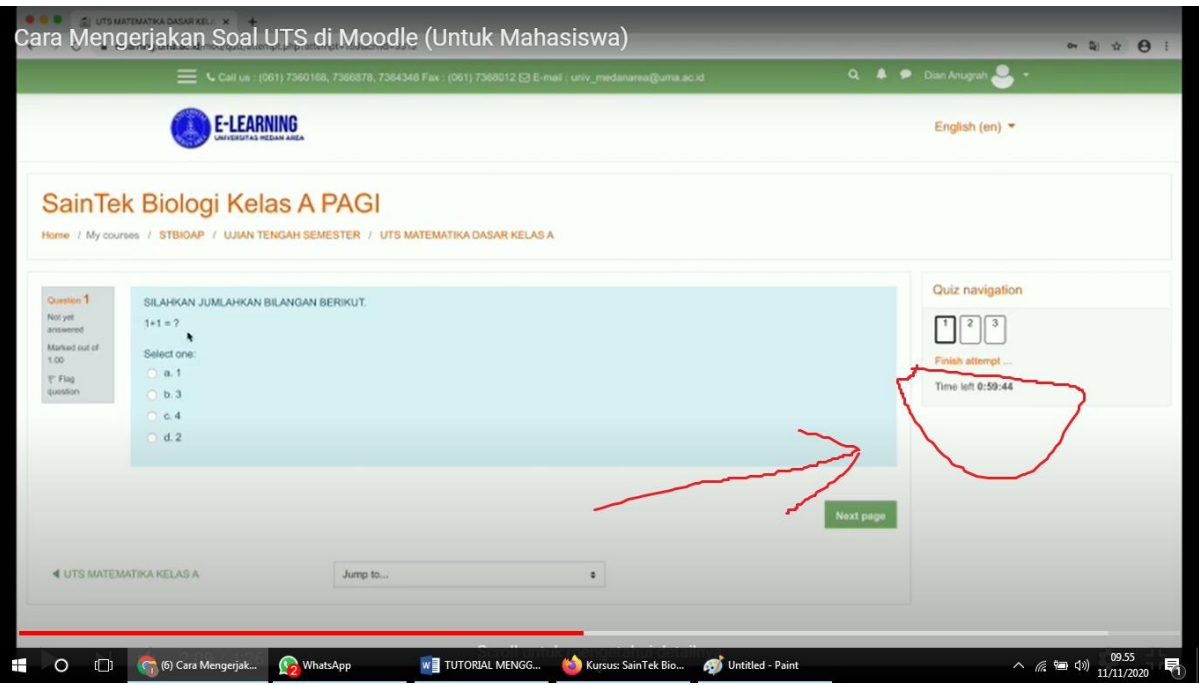

7. Langkah ketujuh periksa kembali jawaban UTS kita jika ada yang belum di jawab,silahkan klik tombol **RETURN TO ATTEMPT**

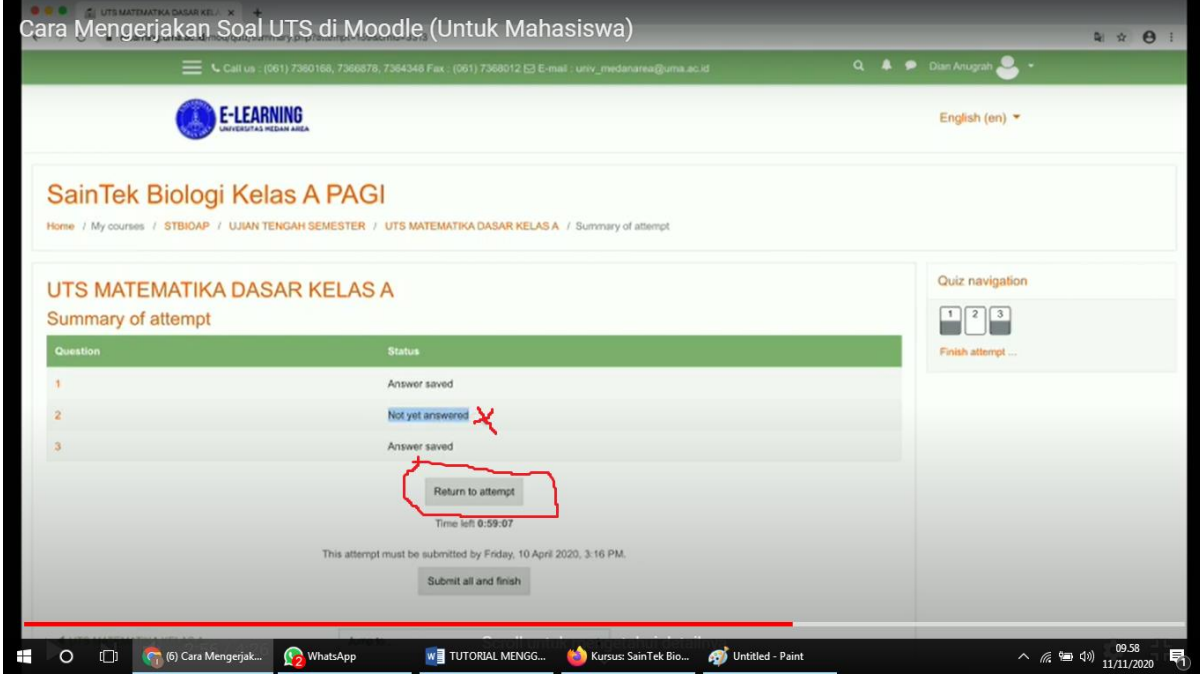

8. Langkan kedelapan jika sudah selesai dan jawaban semua sudah terisi, silahkan klik button **SUBMIT ALL FINISH**

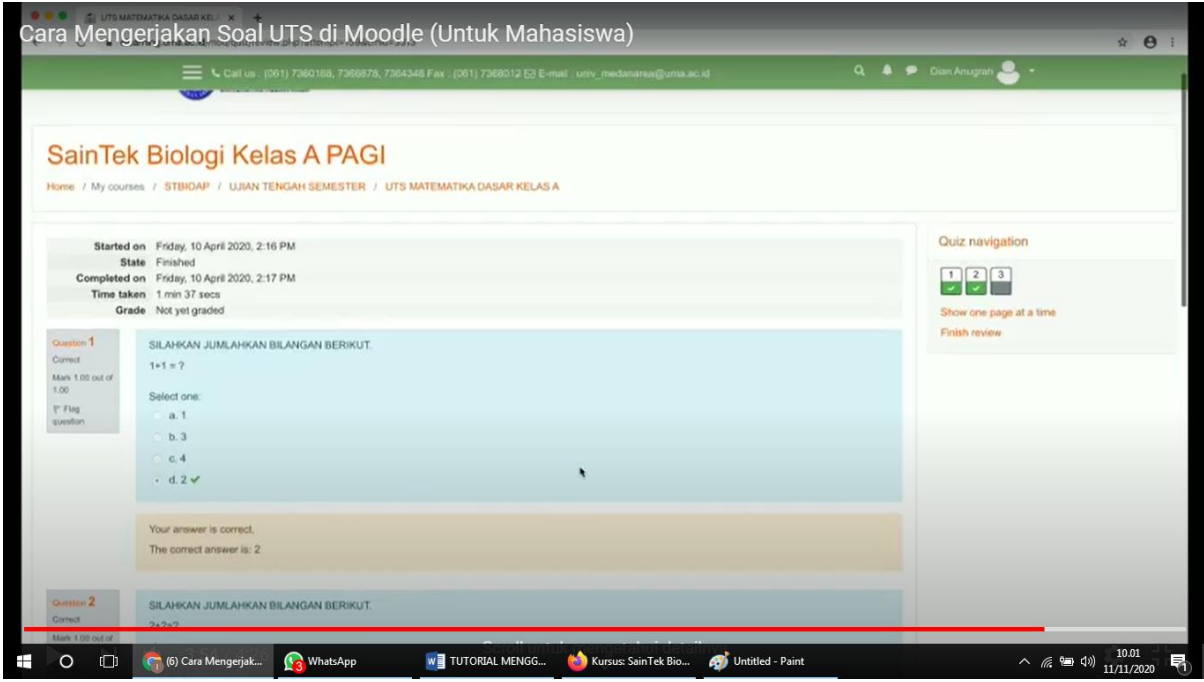

9. Jika ada kendala dalam mengerjakan UTS di eleraning.uma.ac.id silahkan hubungin **IT SUPPORT** masing- masing Fakultas terimakasih